# eScribeHOST

# **Quick Reference Guide: Problem Mapping**

#### **Purpose**

- The Problem Mapping function in the Admin module is used to associate one or more SNOMED-CT code(s) to each of the ICD-10 codes you use in your practice.
- SNOMED-CT codes are mandated by the Meaningful Use requirements for CQMs and for Summary of Care documents.

## **Access Problem Mapping in escribeHOST**

- 1. Navigate to the Admin module.
- 2. Click Problem Mapping in the left vertical tool bar.

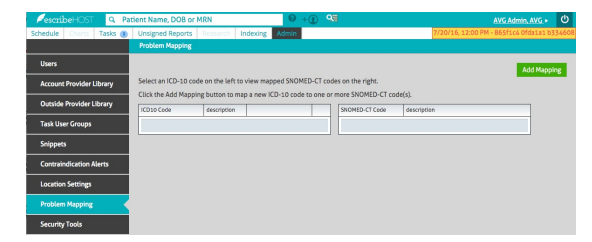

### **Add a New Mapping**

- 1. Click the Add Mapping button. Add Mapping
- 2. Type an ICD-10 code and select the correct value in the ICD-10 field. It is best to search and select by ICD-10 code rather than description.
- 3. Lookup and select a SNOMED-CT value in the SNOMED-CT field.
	- Search by code or by any text string.
	- Up to 30 results will be displayed.
- 4. If you find the correct value, select it. If you do not find the correct value, try another text string to narrow or modify the search.
- 5. Repeat Steps 3 and 4 to add another SNOMED-CT.
- 6. Click to save the mapping.

## **View Mapping**

1. Click to highlight an ICD-10 code in the table on the left. The SNOMED-CT code(s) and descriptions mapped to the selected ICD-10 display in the table on the right.

### **Edit Mapping**

1. Click the edit link in the line of the ICD-10 you want to edit. The Edit Mapping popup opens.

Note: The ICD-10 field is read-only.

- 2. Add or remove SNOMED-CTs.
- 3. Save your changes.

### **Delete Mapping**

- 1. Click the trashcan in line with the ICD-10 you want to delete. The Delete popup opens.
- 2. Record an optional reason and click Delete. The ICD-10 and its mapped SNOMED-CTs are removed from the tables.

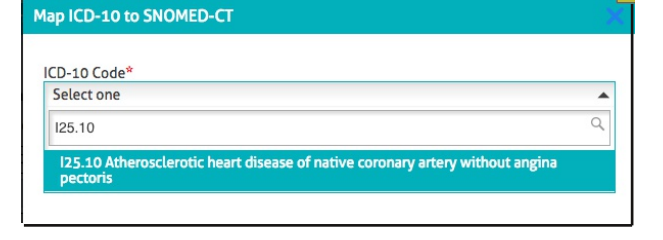

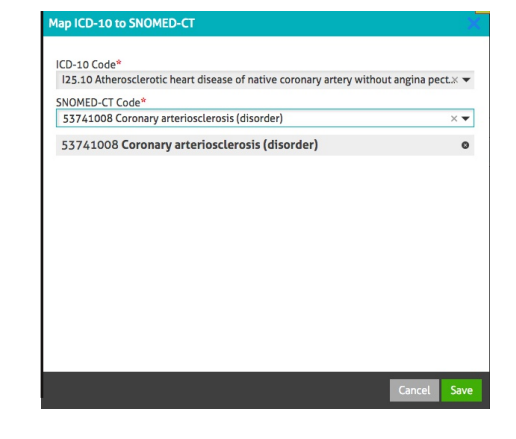

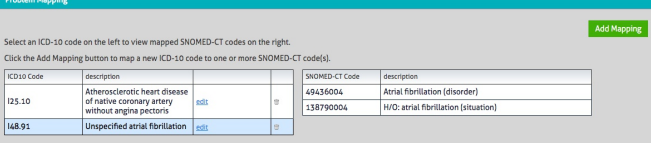

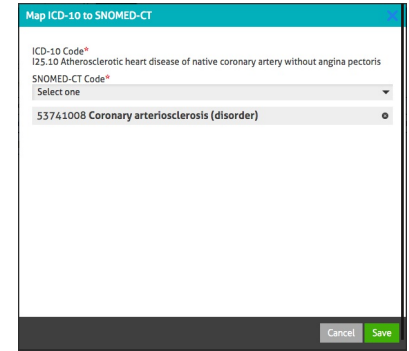

Are you sure you want to delete this mapping Previously applied entries of this mapping will be maintained but this mapping will not be available for future entries.

Cancel Delete

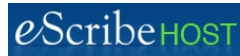

# Quick Reference Guide: Problem Mapping, p. 2

#### **Finding Codes to Map**

There is no tool available at this time to help you find a SNOMED-CT code that maps to a known ICD-10.

There is a free, on-line tool that can suggest an ICD-10 if you know the SNOMED-CT description which can be used in a reverse-engineered way, although it is a little convoluted. Take a look at the "iMagic" tool here:

https://imagic.nlm.nih.gov/imagic/code/map?v=5&is=true&pabout=The&pinstructions=&pat.init =My+Patient&pat=My+Patient&q.f=&q.dob=&plist=1

The instructions below describe a creative way you could use the I-MAGIC tool to find an appropriate SNOMED-CT code.

1. Click the Demo tab on the I-MAGIC page (top right corner).

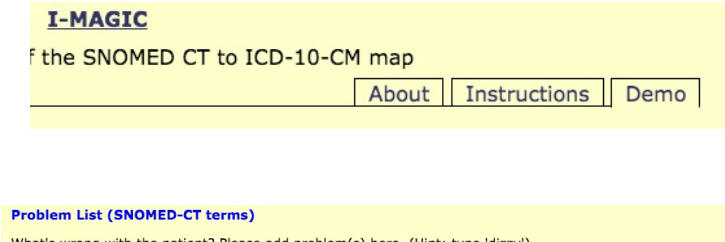

2. Type 2 or 3 words of an ICD-10 description in the Add Problem: field in the middle of the page.

Example: Type atrial fibrillation for I48.91

3. If a list of choices appears, highlight the SNOMED-CT description that most closely represents the ICD-10 code description you started with. Example: Atrial Fibrillation (49436004)

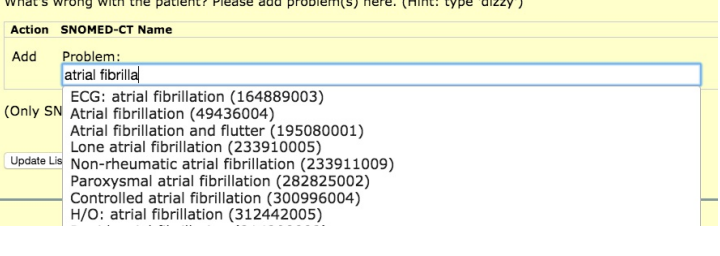

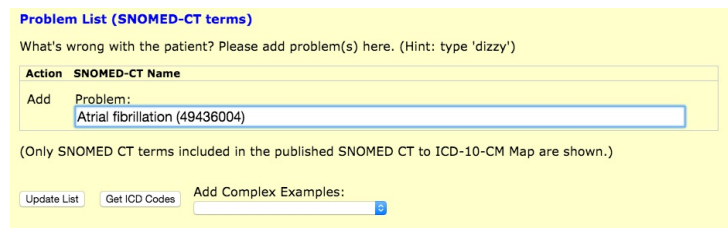

4. Click Get ICD Codes button. The mapped ICD-10 code displays.

5. If the ICD-10 matches the one you are looking for, you will see the matching SNOMED-CT above and to the right of that code. You now have a mapping to record in the escribeHOST Problem Mapping section of Admin.

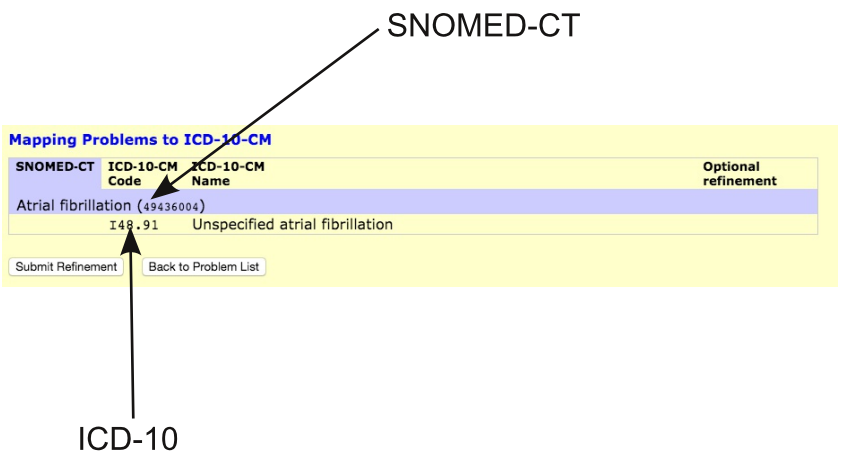